## Audacity

## Record Audio

efore you start your recording project, request a headset or desktop microphone and an edit- $\mathbf{b}$  ing station at the Media Services Desk.

## **Steps to record audio in Audacity**

- 1. Plug the USB headset microphone into an open USB port.
- 2. Launch Audacity from the dock. Open the Preferences box from the Audacity menu. In the Audio I/O tab, set both the playback device

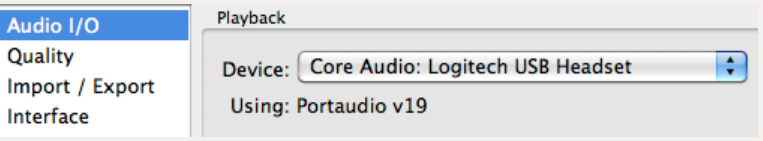

and recording device to the USB microphone. Set Channels to 1 (Mono). *If the headset is not an option in preferences:*

- Check the computer's Audio Preferences (Apple Menu -> System Preferences -> Sound).
- Make sure that USB Headset is set as both the Output and Input.

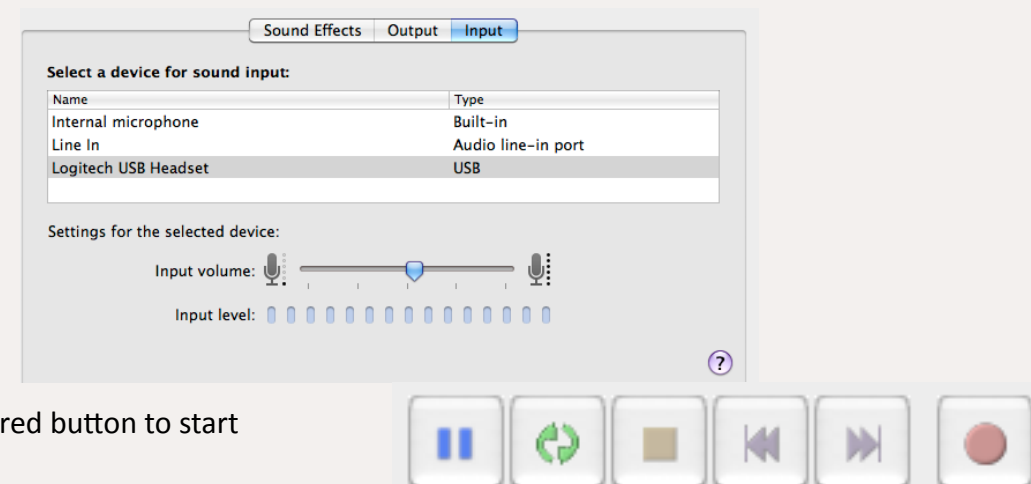

- 3. Click the circular recording.
- 4. To temporarily pause the recording press the purple pause button. When pressed again, recording will resume in the same audio track at the place you left off.
- 5. To stop recording, press the yellow square button. This will stop the recording and finish creating your file; if you press record again, a new track will be formed below your previous one.
- 6. When you are finished recording, save the project (File -> Save) and then export your file in order to copy it to a CD, website, hard drive, etc. Choose File -> Export and select the appropriate audio file type for your project.

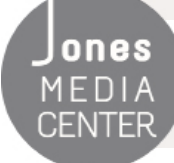

Ones Produced by Dartmouth College/Jones Media Center <http://dartmouth.edu/~library/mediactr/tutorials.html> For additional help, visit<http://www.audacity.sourceforge.net>